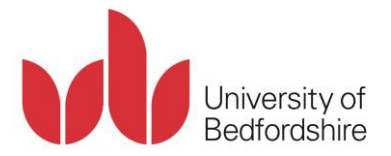

# **Text to Speech Proofreading using Read & Write**

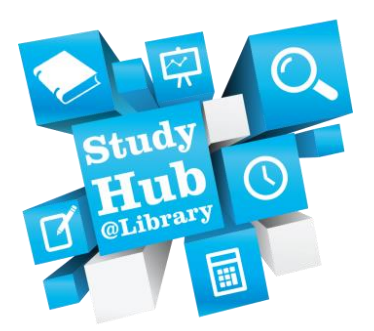

This guide has been adapted from training materials developed by read and write.

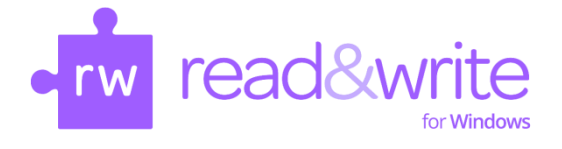

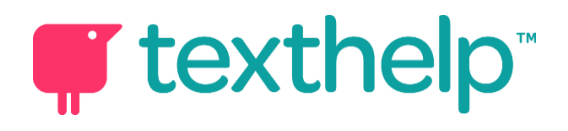

By hearing your work read out you will be able to identify mistakes in punctuation, spelling and meaning. You will also increase your word recognition and understanding of text. This guide provides an introduction to using Read & Write (a text to speech software package available on University PCs). It also includes tips on how best to approach proofreading.

# **Contents**

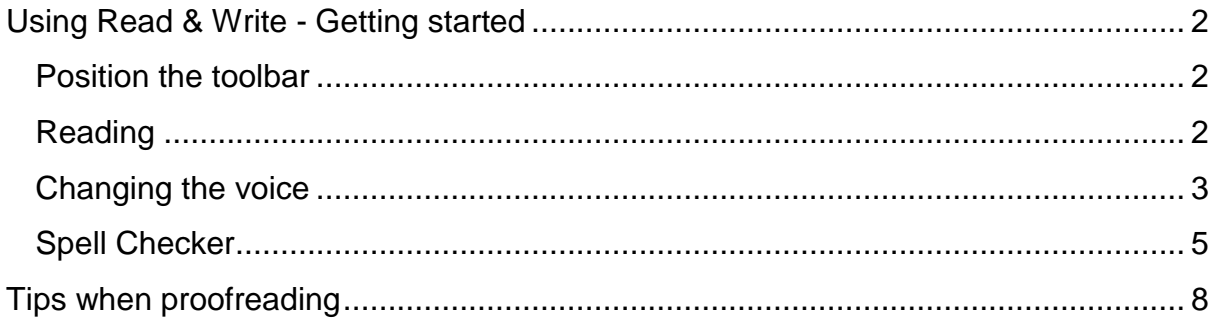

## <span id="page-1-0"></span>**Using Read & Write - Getting started**

### <span id="page-1-1"></span>**Position the toolbar**

When you start Read&Write the toolbar will appear. You can position the toolbar anywhere on the screen. You can also dock it at the top or side of the screen so that it stays in one place.

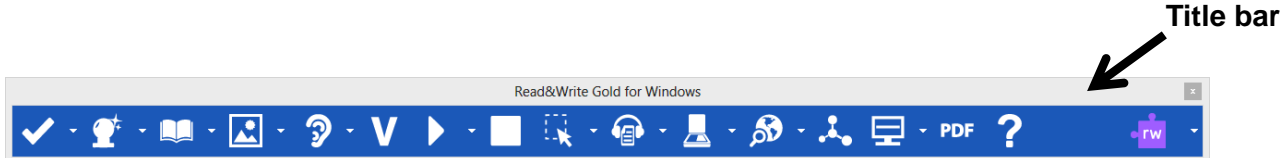

- 1. Click on the toolbar title bar and drag and drop it anywhere on your screen.
- 2. Click on the title bar again and drag and drop it onto the top of your screen.
- 3. The toolbar is docked at the top of your screen. This is where most people choose to keep the toolbar.
- 4. If you want to undock the toolbar, click on the button. Drag and drop the toolbar to either side if you wish to dock the toolbar to the side of the screen.

#### <span id="page-1-2"></span>**Reading**

Text-to-speech is one of the most important support features in Read&Write. Text can be read as you type or from a document. It will read each word, sentence, paragraph or selected text. There is a choice of voices which can be adjusted to suit you by altering the pitch, speed, and volume. You can choose the way text is displayed or highlighted during speech. The reading function is highlighted below:

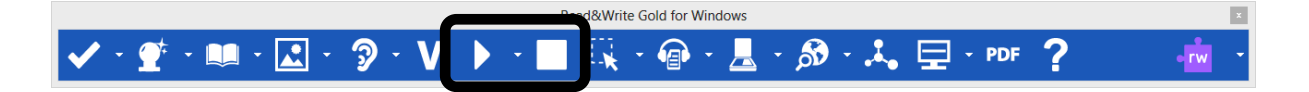

- 1. Open a Word document.
- 2. Make sure your sound is ok
- 3. Place the cursor anywhere in the text and then click on the **button on the** toolbar to hear the text read aloud.
- 4. Click on the **button to stop the reading.**

#### <span id="page-2-0"></span>**Changing the voice**

If you are not happy with the voice that is used to read the text you can change it.

1. Click on the **drop down list on the toolbar and select Speech Options**. You will see the Speech tab of the Speech Options window:

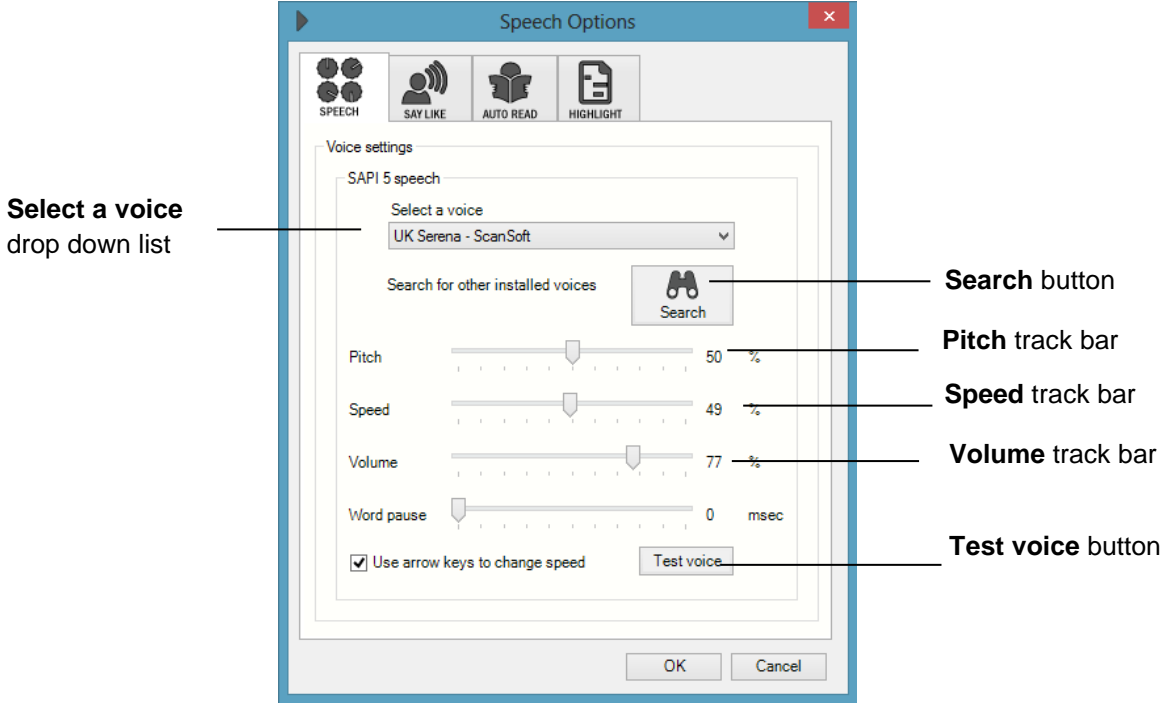

- 2. Select a different voice from the **select a voice** drop down list.
- 3. Click on the **test voice** button to hear the new voice read aloud. If you don't like the voice select another.
- 4. You can change the Pitch, Speed and Volume of the voice if you need to by dragging and dropping the track bars.
- 5. When you are happy with the voice click on the **OK** button.

### Other features:

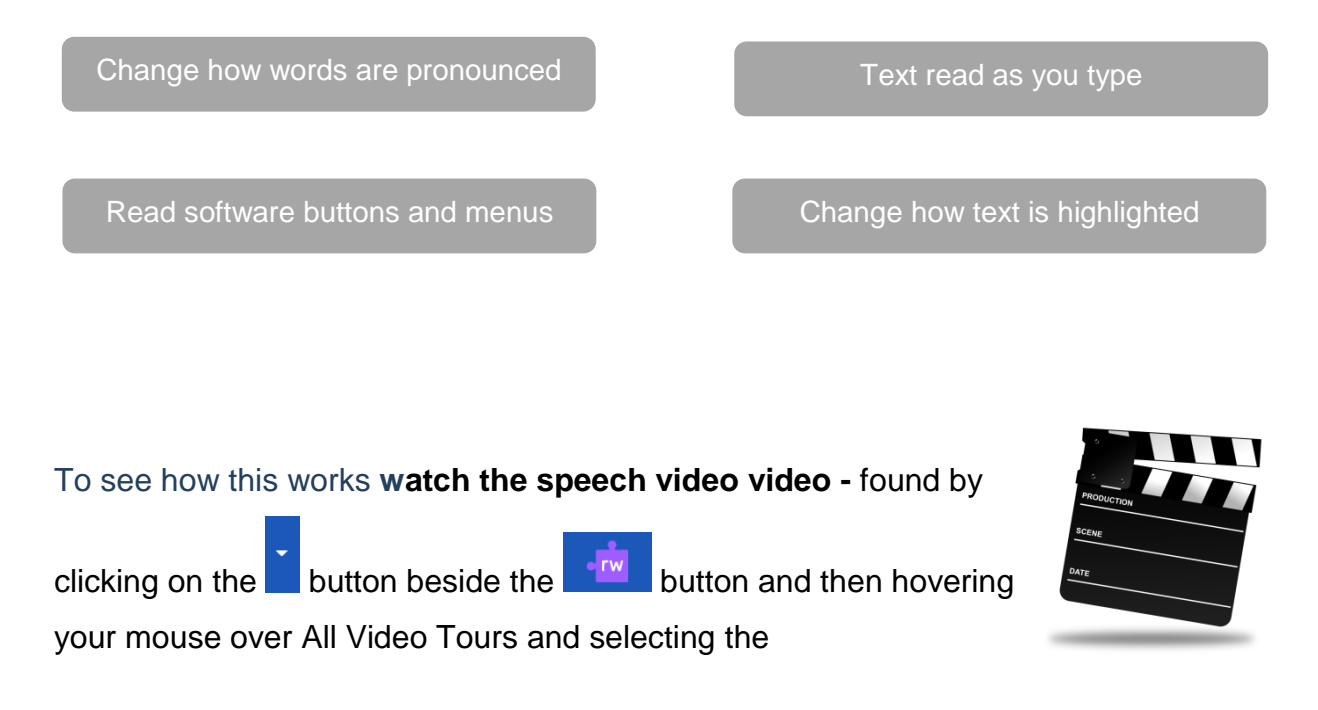

<span id="page-4-0"></span>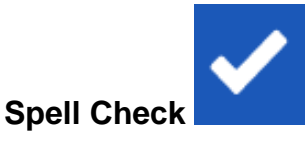

This tool allows you to view the alternative spellings of any mis-spelt words along with the corresponding definition, which assists you in selecting the correct word. By right clicking on a word in the list and selecting **spell aloud selected item** you can listen to each one being spelt and then pronounced. You can listen to the definition

by placing the curser in front of the first word and the pressing

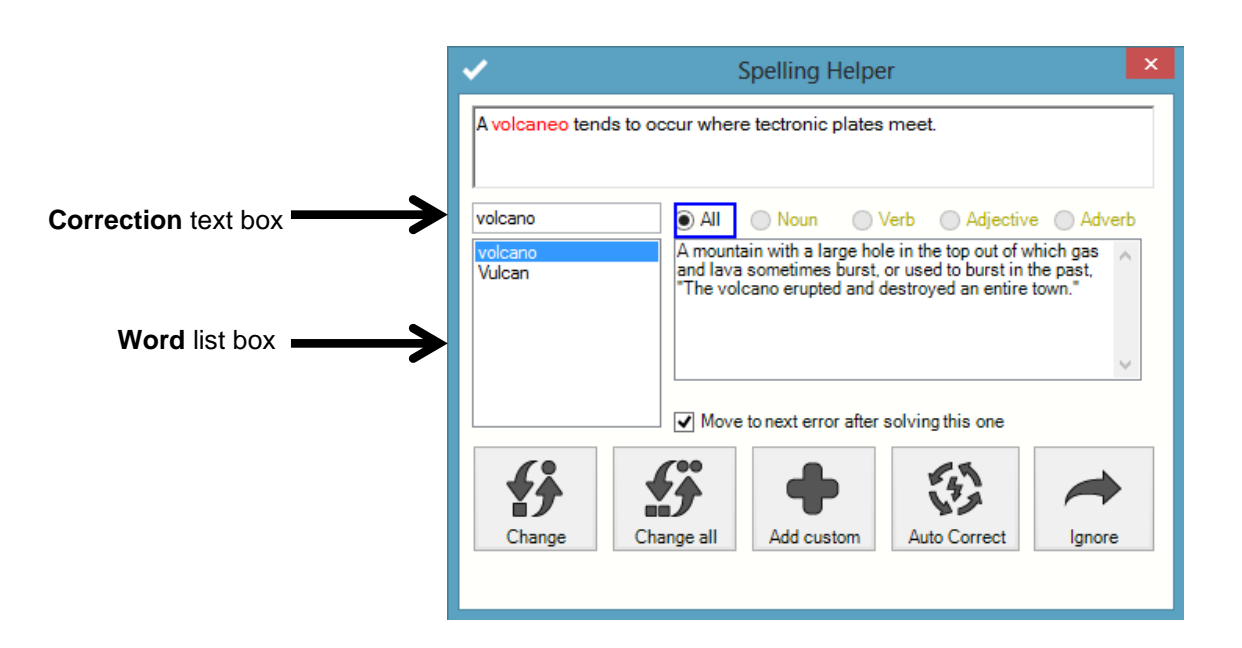

The first mis-spelt word in your assignment will be highlighted in red. You can use the following buttons to correct your spellings:

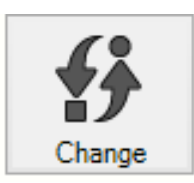

Select a word from the **Word** list box and then click on this button to change the mis-spelt word to the selected word.

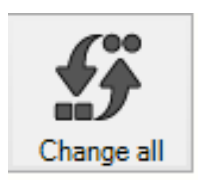

Select from the **Word** list box and then click on this to change all instances of the mis-spelt word.

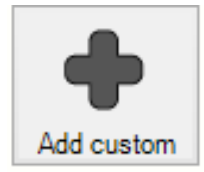

Add the selected word to your Custom Spelling Dictionary.

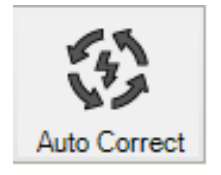

Select from the **Word** list box and then click on this to add the misspelt word to the auto correct file. In future, when you type the word incorrectly, the spelling facility will now automatically correct to the selected word.

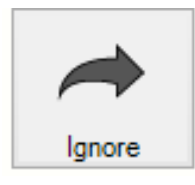

Click to ignore a mis-spelt word.

The Spelling Helper window closes as soon as the spell check is complete.

Other features:

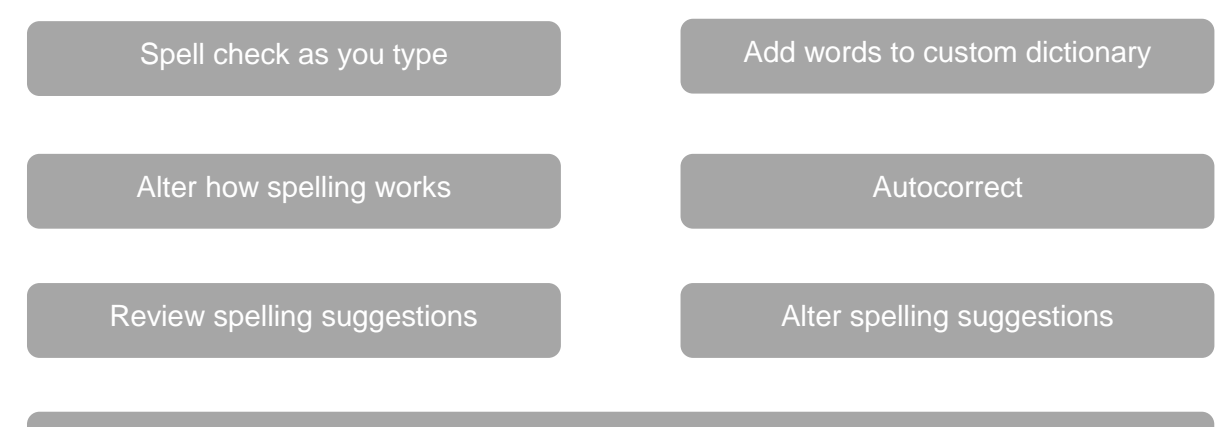

Spelling log (records all the mistakes you have made)

To see how this works **watch the spelling video tour -** found by

clicking on the **button beside the state button and then hovering** 

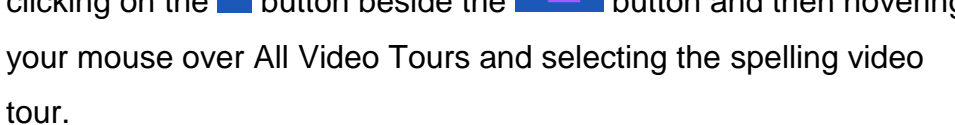

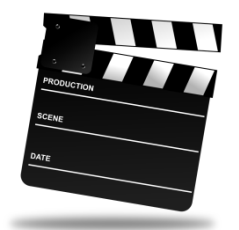

# <span id="page-7-0"></span>**Tips when proofreading**

Proofreading is an important part of your essay writing process and it is therefore important that you use strategies to maximise your efficiency as you are often completing this close to your submission date.

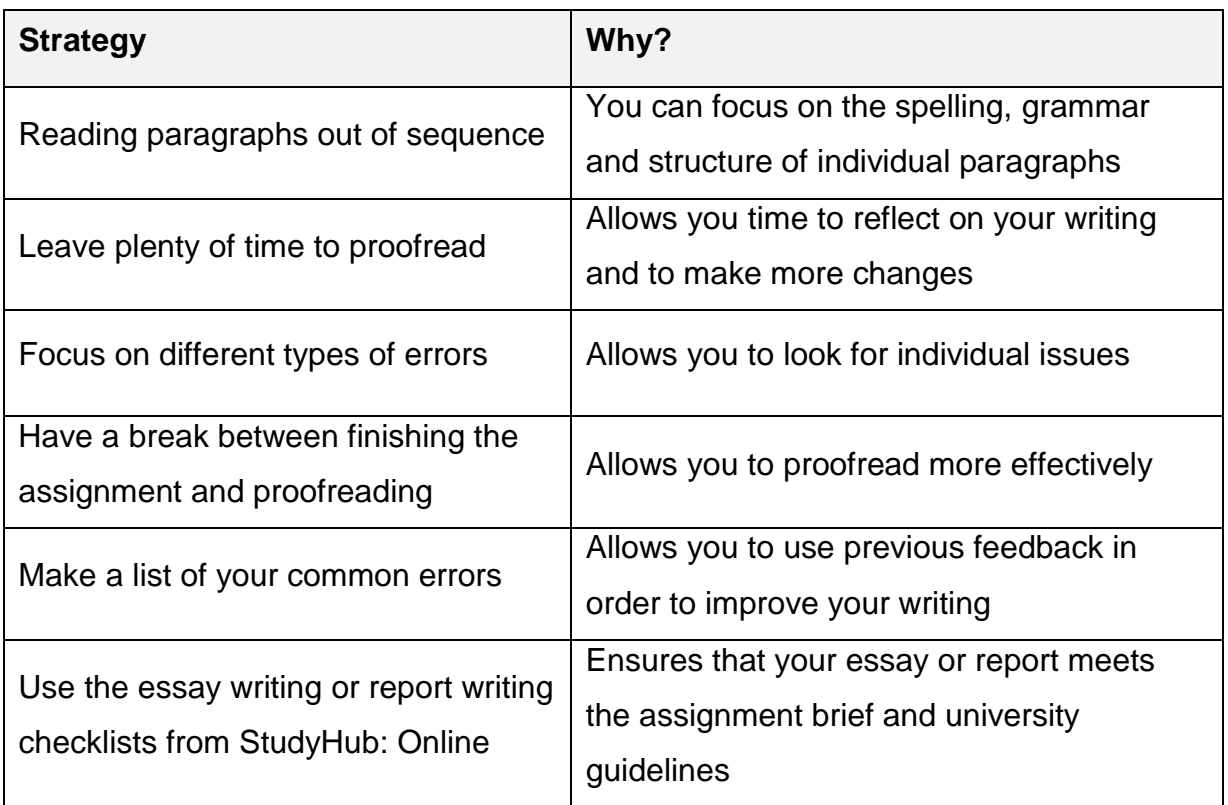

### **Further information**

The Learning Resources Study Hub provides a range of opportunities (such as workshops and drop-ins) for you to enhance your academic skills. For more information visit: **lrweb.beds.ac.uk/studyhub**

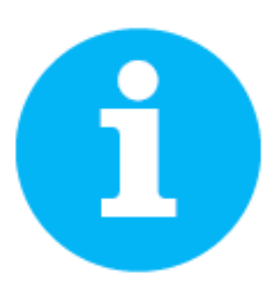